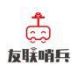

# 网络视频字符叠加器 用户手册

文档版本 V1.0

深圳市友联华科技有限公司 1 www.ulinkhua.com

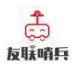

网络视频字符叠加器用户手册 V1.0

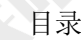

<span id="page-1-0"></span>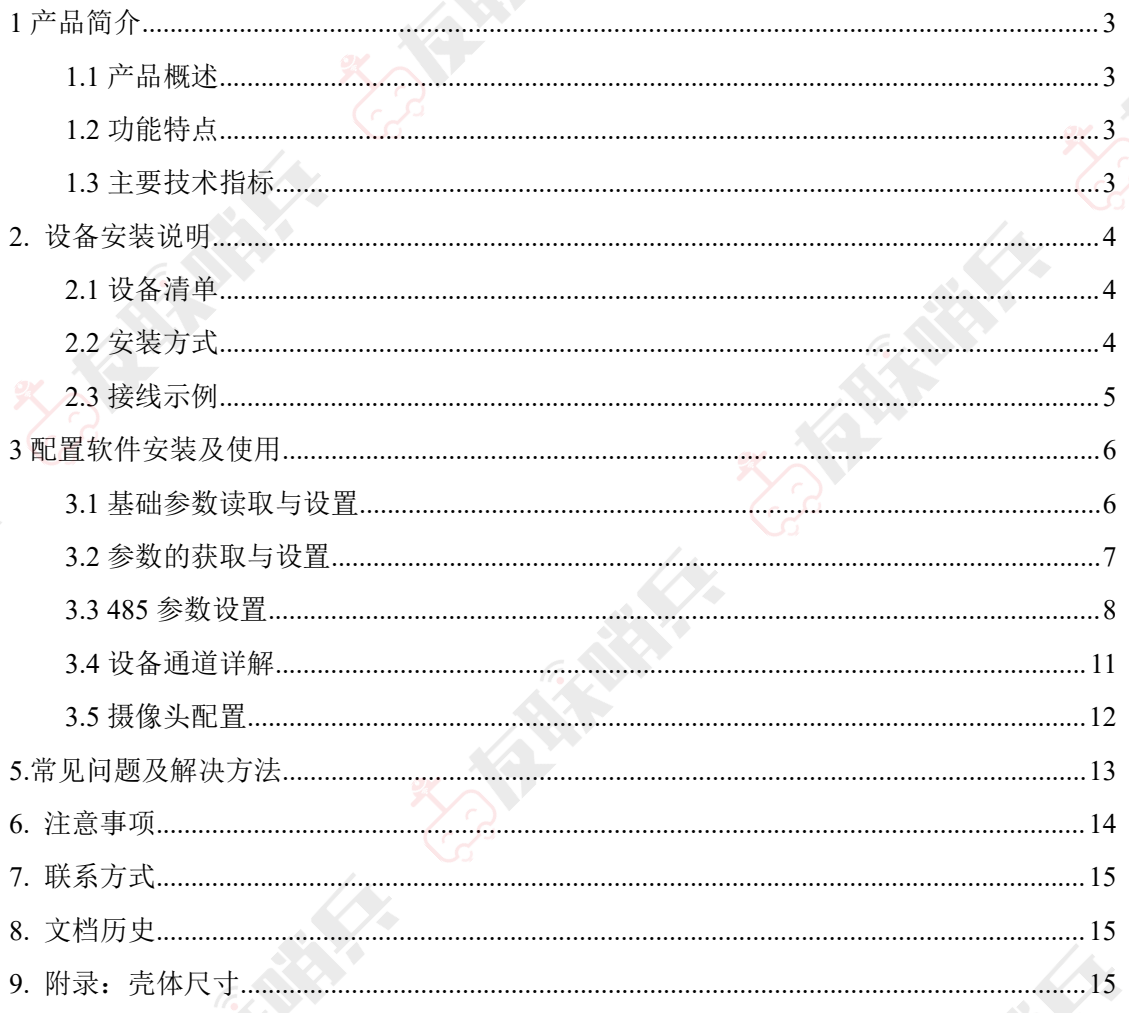

#### ಘ **EBinSE 1** 产品简介 **1.1** 产品概述

<span id="page-2-0"></span>网络视频字符叠加器是我司专为市面通用标准Modbus-RTU通讯模式485设备研发的一 款适用于高清网络摄像机的设备。用户可根据实际需求将此产品连接 485 设备,简单配置叠 加器后,高清网络摄像机视频画面上会叠加显示相应字符信息。设备采用标准 Modbus-RTU 通信模式,匹配市面所有标准 Modbus-RTU 设备,可用于传感器叠加字符信息、 机房监控、 智能农业、气象监测等场所。

字符叠加器可同时支持多台摄像机的叠加使用。每台字符叠加器最多可同时支持 4 台摄 像机处理、16 台标准 Modbus-RTU 通讯模式 485 设备。配置软件简单方便,支持多种数据 类型设置,寄存器地址可偏移读取。摄像头底层协议对接,不影响原有视频信号,叠加信息 位置可调节。

2 设备外形小巧美观,占用空间小,安装方式简单便捷。

#### <span id="page-2-1"></span>**1.2** 功能特点

■产品采用标准 MODBUS-RTU 通信, 匹配所有标准 Modbus-RTU 通信设备

■产品可同时处理多台摄像机字符信息,最多可同时支持 4 台摄像机叠加

■产品可接入多台 485 设备,最多可接入 16 台 485 设备

■独立软件配置,功能强大,界面简洁,操作简单

■摄像头底层协议对接,不影响原有视频信号

■字符显示位置全显示屏可调

■支持任意中文、英文、标点显示, (显示数量与摄像头有关)

■摄像头实时显示监视现场的数据变化

■支持 DC10~30V 宽电压输入

#### <span id="page-2-2"></span>**1.3** 主要技术指标

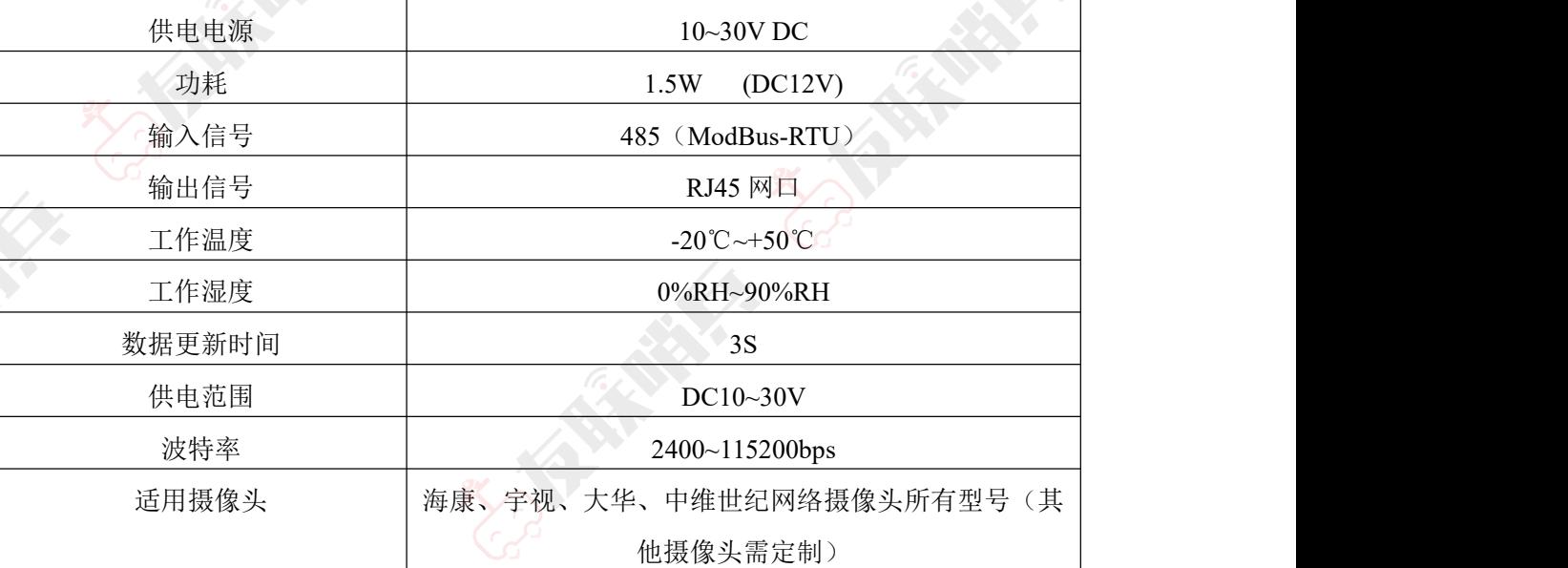

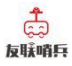

## <span id="page-3-0"></span>**2.** 设备安装说明

## <span id="page-3-1"></span>**2.1** 设备清单

- ■网络视频字符叠加器一台
- ■合格证、保修卡等
- ■网线一根

## <span id="page-3-2"></span>**2.2** 安装方式

1. 设备可采用标准 35 导轨进行安装

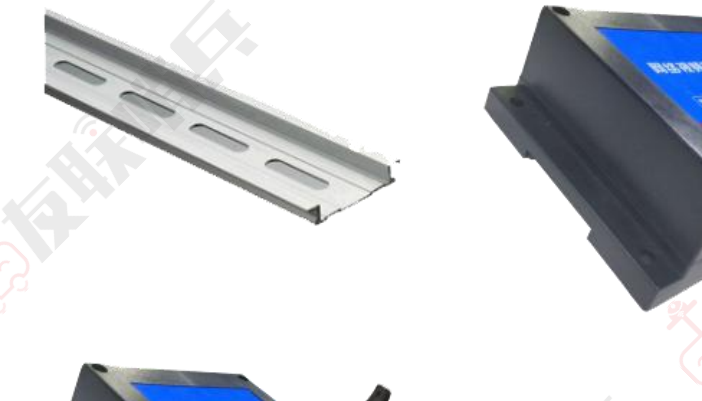

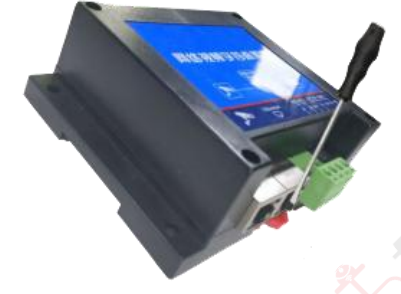

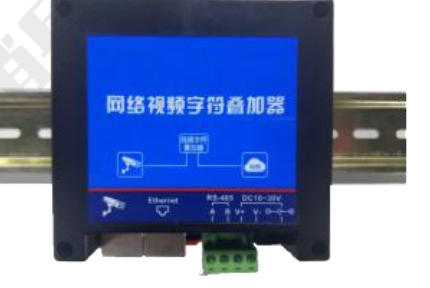

网络视频字符叠加器用户手册 V1.0

2. 设备还可采用壁挂式安装

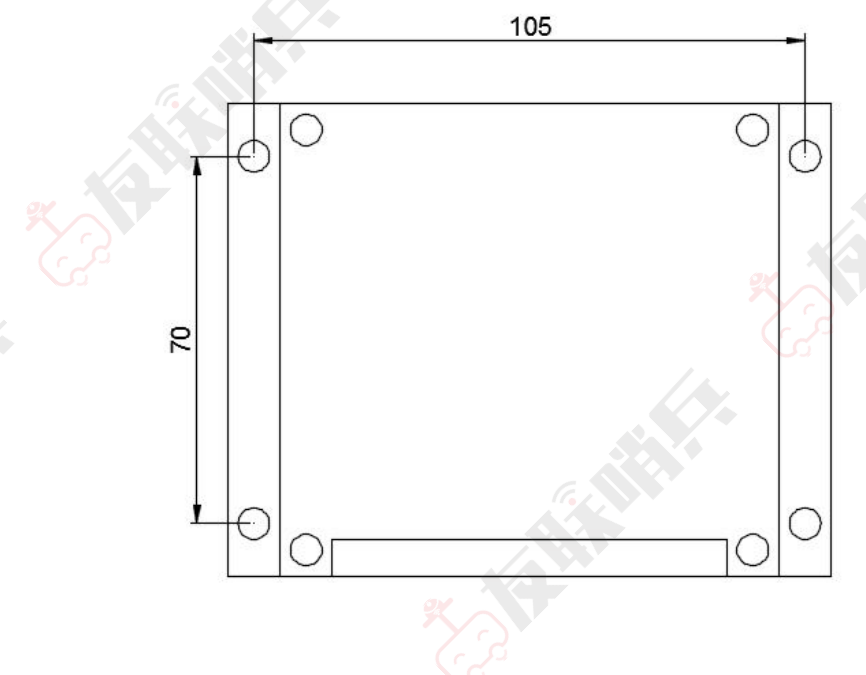

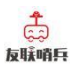

网络视频字符叠加器用户手册 V1.0

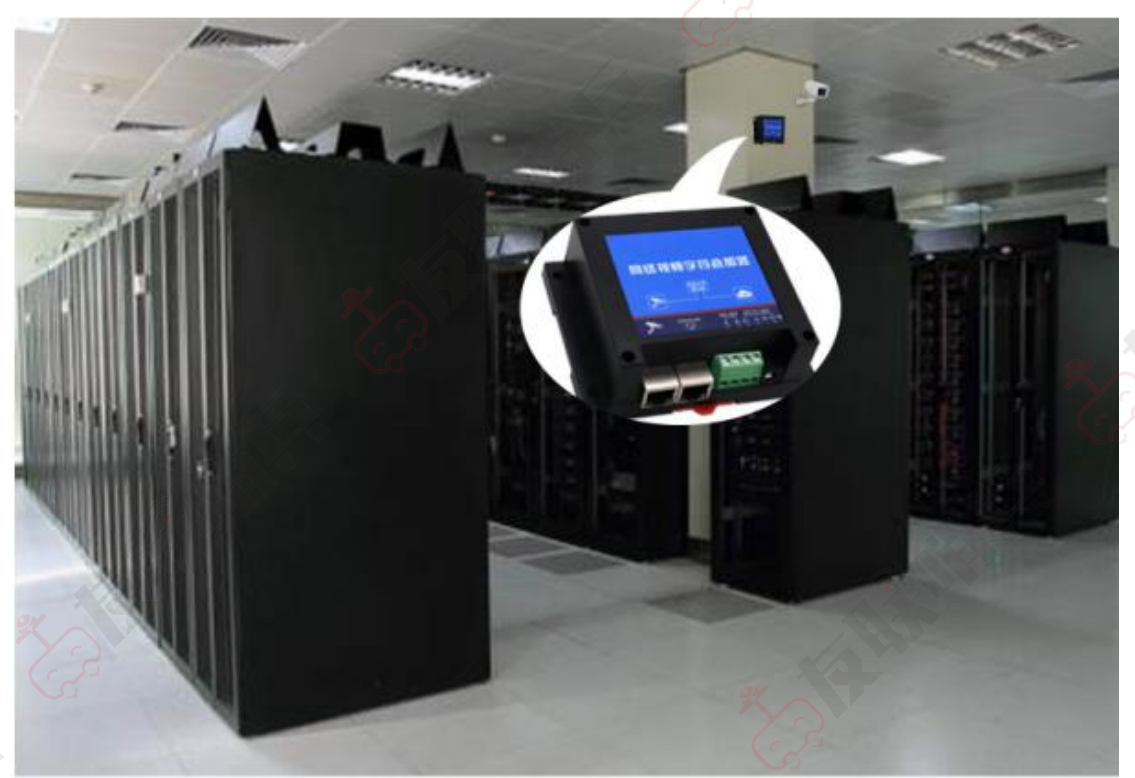

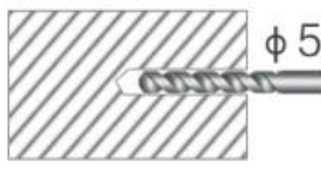

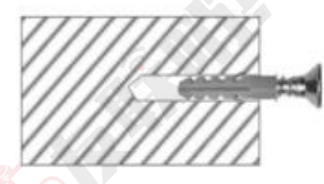

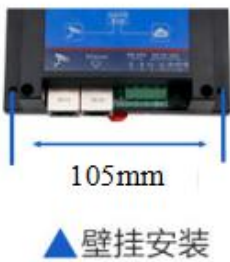

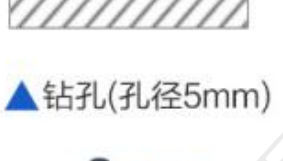

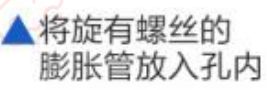

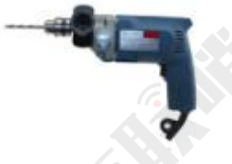

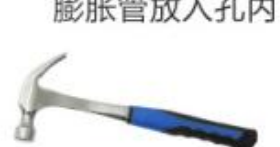

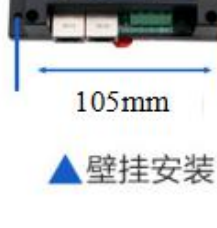

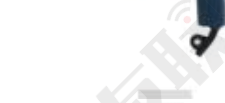

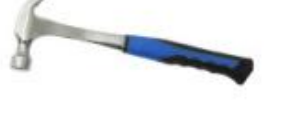

## <span id="page-4-0"></span>**2.3** 接线示例

1.配置时连接摄像头、字符叠加器、电脑

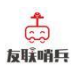

网络视频字符叠加器用户手册 V1.0

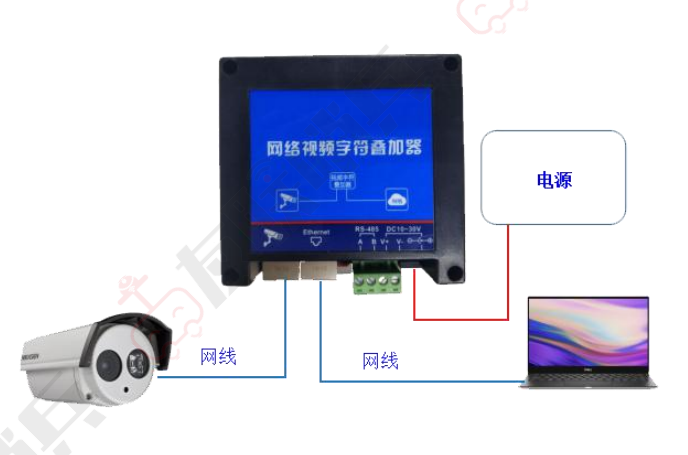

3. 使用时, 将字符叠加器与摄像头置于同一局域网内

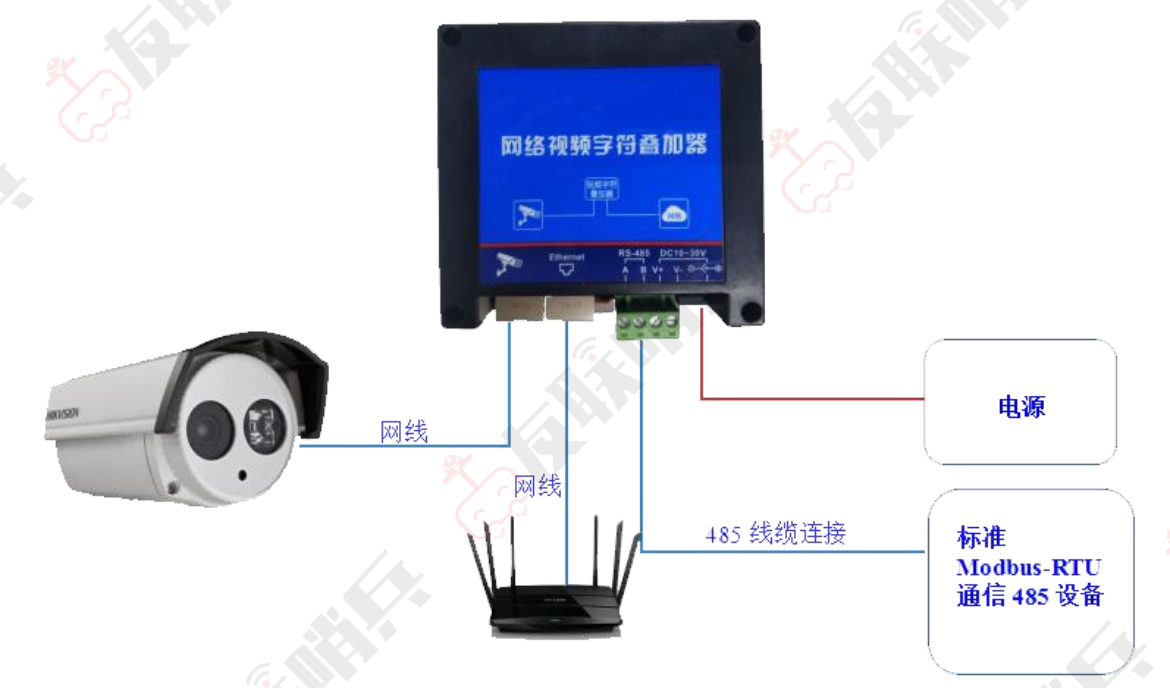

## <span id="page-5-0"></span>**3** 配置软件安装及使用

#### <span id="page-5-1"></span>**3.1** 网络参数读取与设置

将电脑与字符叠加器连接在同一局域网内。

安装配置软件后 双击打开配置软件,点击搜索,软件将会搜索同一局域网内的所有字 符叠加器设备,双击搜索到的设备。设备网络信息展现在右侧栏中。右侧栏中可根据用户需 求修改获得 IP 的方式。注意:修改为固态 IP 时,请将 IP 设置在与电脑、摄像头同一网段 下,IP 地址不可冲突。

深圳市友联华科技有限公司 6 www.ulinkhua.com

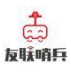

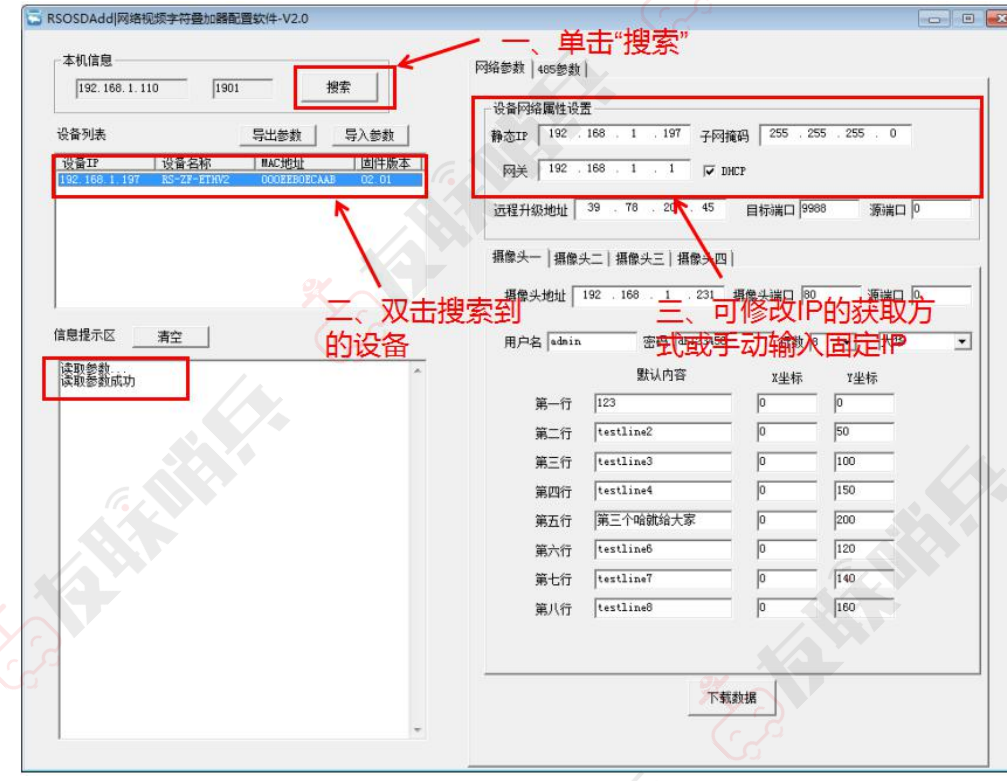

#### <span id="page-6-0"></span>**3.2** 参数的获取与设置

**1**.选择摄像头,编号代表需要配置的摄像头参数,最多可配置四台摄像机。

2.摄像头地址栏填写需添加的摄像头 IP,摄像头端口根据实际状况填写,海康默认 80, 宇视默认 1026,中维世纪默认 34567,大华默认 80。填写摄像机的用户名和密码。选择叠 加的行数,可以根据摄像头的实际状况选择,如果设备摄像头为单行叠加摄像头,需选择行 数为 1。摄像机品牌选择相应的品牌。源端口默认为 0,无需修改。

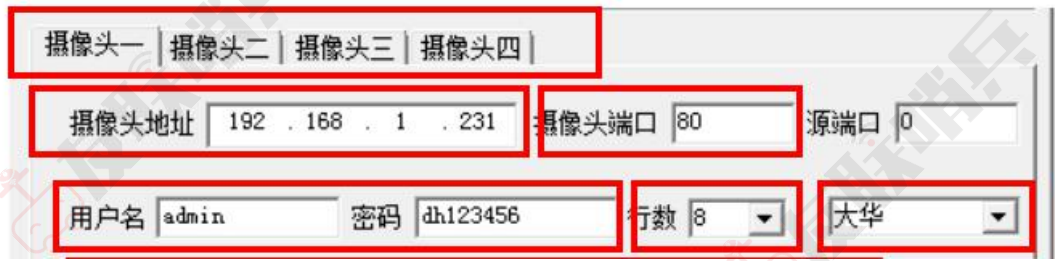

**3.**下方为 8 行的叠加信息(若为单通道摄像头,只需要填写第一行的信息即可),默认 内容填写后为摄像头固定显示的内容,当收到 485 设备上传的内容后,此内容不再显示。例 如: 摄像头编号 1 的区域 1 默认内容填写"aaa", 若字符叠加器的 RS485 接收端没有接收 到 485 设备发送的内容,摄像头区域一位置会一直显示"aaa",若字符叠加器 RS485 端接 收到 485 设备发送的内容为"温度: 18℃",摄像头 1 区域一显示"温度: 18℃", "aaa" 将不再显示。(注意:大华的摄像头第一行为固定显示只能填写数字或字母,汉字无效,如 需叠加固定信息或 485 上传内容,需从通道二开始叠加)

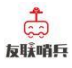

**4.**显示区域位置可调,可修改坐标 XY 的值进行修改,修改完成后点击"下载"。左下 角"信息提示区"会显示下载成功(注意:此功能作用于海康摄像头;宇视摄像头位置需在 摄像头配置中自行设置;大华摄像头第一行显示区域不可调,第一行需在摄像头配置中自行 设置,其他行可调;中维世纪摄像头位置需在摄像头配置中自行设置。)

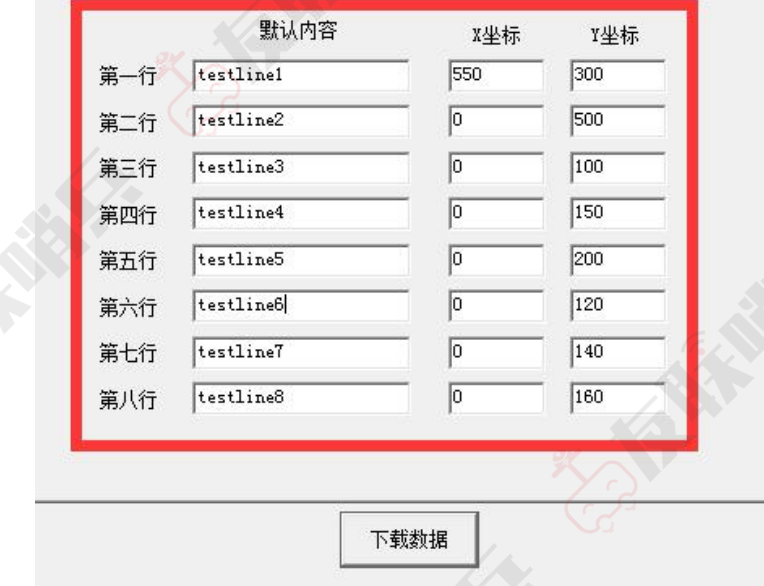

#### <span id="page-7-0"></span>**3.3 485** 参数设置

**1.**点击"485 参数"然后点击读取,页面显示设备上传的 485 参数,用户可在此界面根 据需求填写读取 485 设备的参数,用户修改完成点击下载,信息提示区显示下载成功,修改 完成。

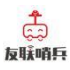

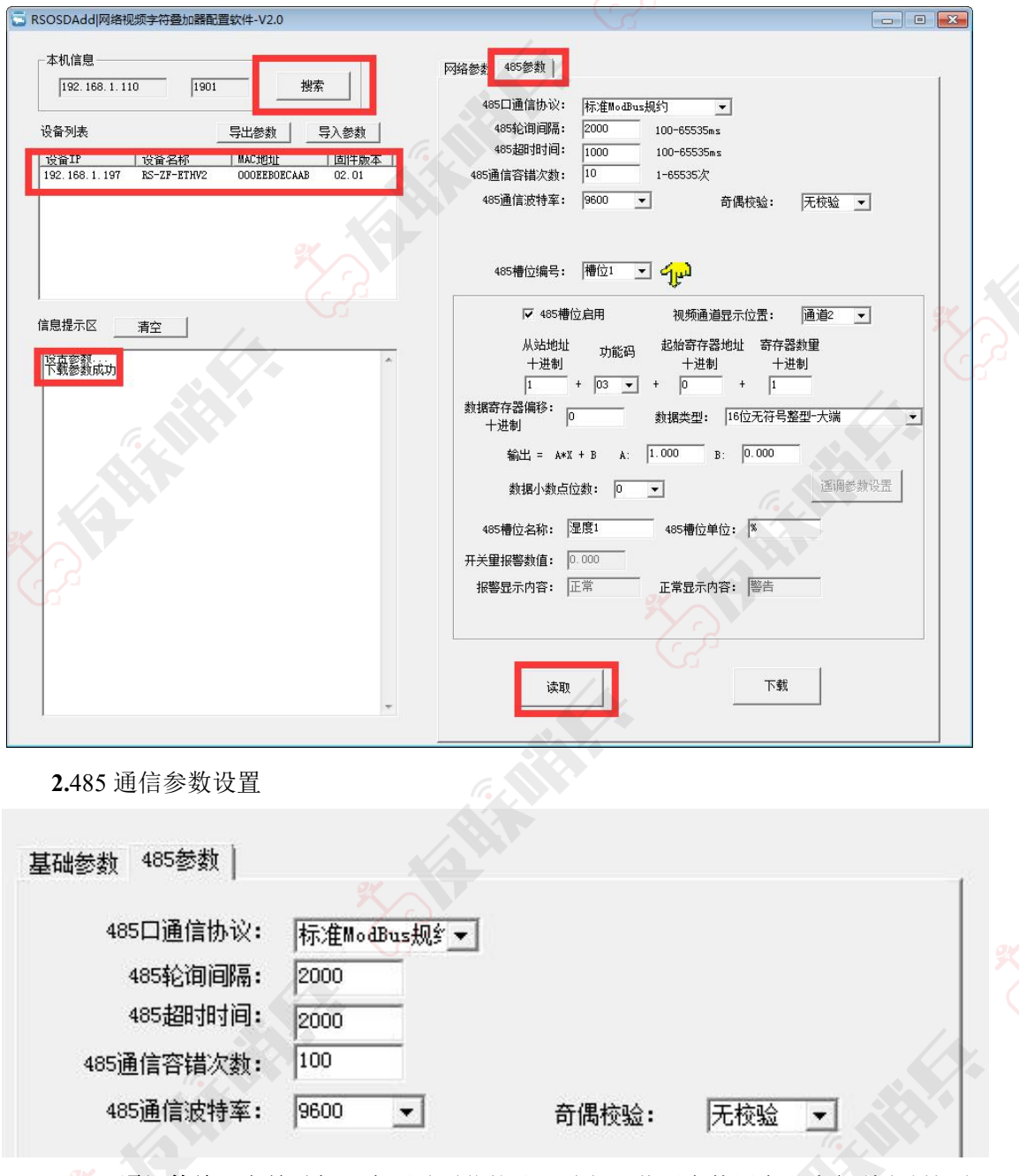

**485** 口通讯协议:字符叠加器有两种通信协议可选择,若用户使用产品为仁科定制扬尘 设备选择内部规约,其他产品选择标准 Modbus 规约。

485 轮询间隔: 设备轮询间隔。设置范围: 100~65535 MS

**485** 超时时间:设备超时时间设置,当时间超限后,自动询问下一台设备。设置范围: 100~65535 MS

**485** 通信容错次数:通讯次数超限后,字符叠加器判断 485 设备离线。设置范围:1~65535 **485** 通讯波特率:485 设备通信率设置。2400~115200 可选择 奇偶校验:选择奇偶校验模式。

**3.**设备参数上传设置

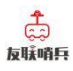

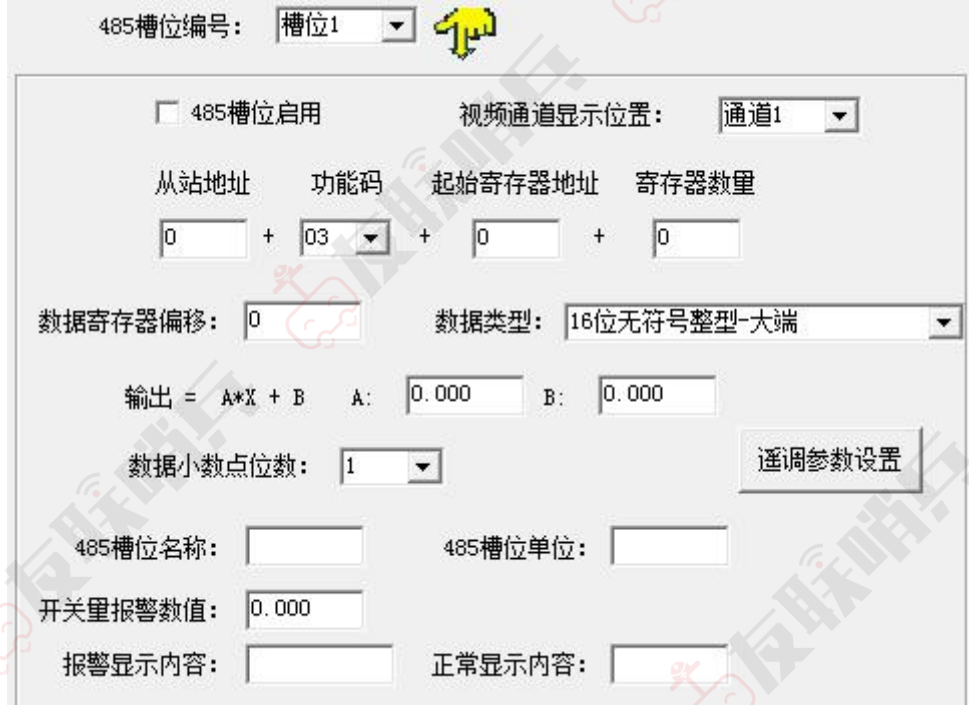

**485** 槽位编号:为 485 设备需读取的寄存器进行槽位编号。

**485** 槽位启用:每个槽位需勾选后才能被启用,若未勾选启用,则槽位设置的参数不启用 视频通道显示位置:摄像头最多显示 4 个通道,在此位置中选择将设备上传的信息显示在几 号通道。每个通道最多显示 44 个字节(注意:一个通道显示多个槽位信息时,每个槽位间 间隔一个字节,当最后一个槽位信息超出 44 个字节后,则最后的槽位信息将不再显示) 从站地址:填写设备地址。范围:1~255。

功能码: 选择设备可使用的读取功能码。

起始寄存器地址:填写需上传数据的寄存器地址。

寄存器数量:填写上传数据寄存器的长度。

数据寄存器偏移:当设备只允许读取固定命令时,读取的起始寄存器将从偏移数值后的寄存 器读取。

数据类型:选择设备上传数据的类型。大端表示高位在前低位在后,小端相反。

输出**=A\*X+B**:数据上传至摄像头前的数据处理。A 为系数 B 为常数。

数据小数点位数:选择上传数据显示的小数点位置。

**485** 槽位名称:填写槽位名称,名称将会按照填写内容显示至摄像头,最多填写 10 个汉字, 20 个英文字母。

**485** 槽位单位:填写槽位单位,单位将会按照填写显示至摄像头,最多填写 3 个汉字 6 个英 文字母。

开关量报警数值:当数据类型选择开关量时,上传处理后的数值等于当前"开关量报警数值" 填写的数据,摄像头显示内容为报警内容。

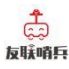

报警显示内容:此栏填写报警时显示的内容。最多填写 4 个汉字 8 个英文字母。 正常显示内容:此栏填写正常运行时显示的内容。最多填写 4 个汉字 8 个英文字母。 遥调参数设置:当数据类型选择遥调时,点击遥调参数设置,上传处理后的数值与当前填写 的数值相同时,摄像头会按照填写的显示内容显示,当不等于任何填写的数值时,摄像头会 按照其他数值的显示内容显示。

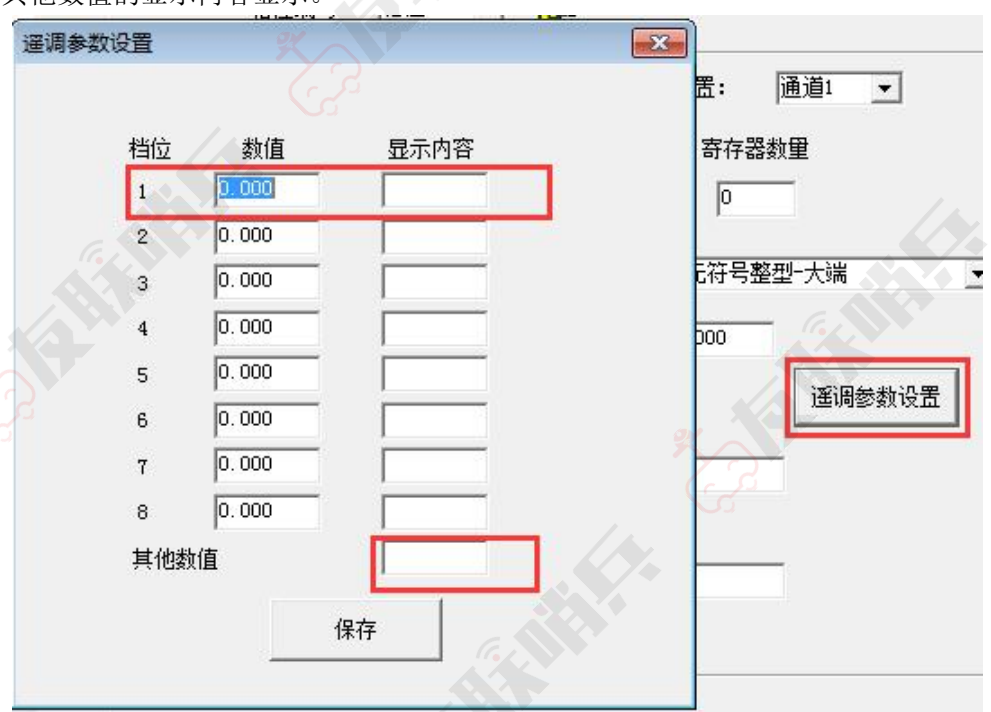

#### <span id="page-10-0"></span>**3.4** 设备通道详解

字符叠加器内部工作框图由以下几个部分组成:数据采集层、通道层、通信上传层组成。 设备上送至摄像头的是通道 1~通道 4 的数据;通道 1~通道 4 的数据是根据通道来源从数据 采集层获取,数据采集层从 ModBus 槽位原始数值。

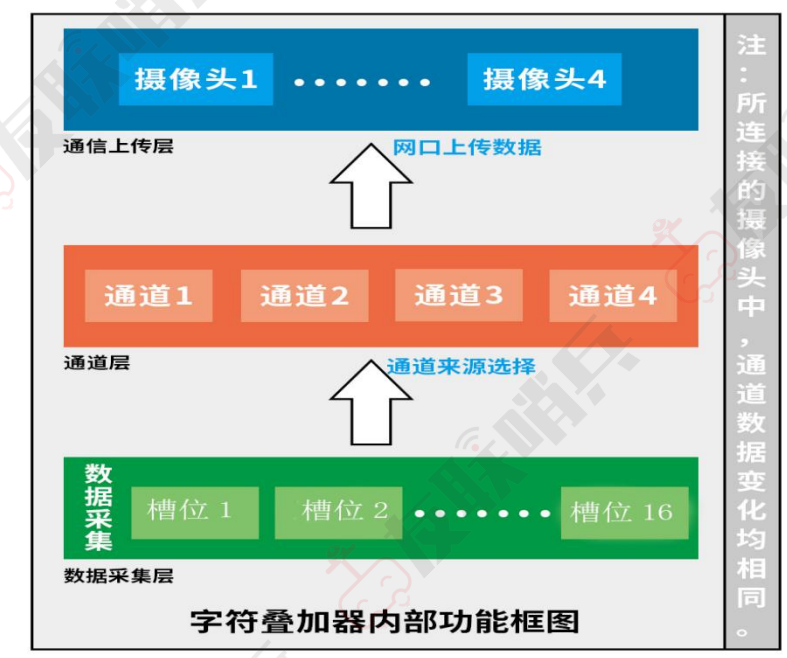

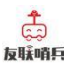

#### <span id="page-11-0"></span>**3.5** 摄像头配置

注意:此摄像头配置仅适用于海康摄像头。其他摄像头配置请联系我司技术人员。 1. 使用 IE 浏览器登录摄像头地址,填写用户名与密码。

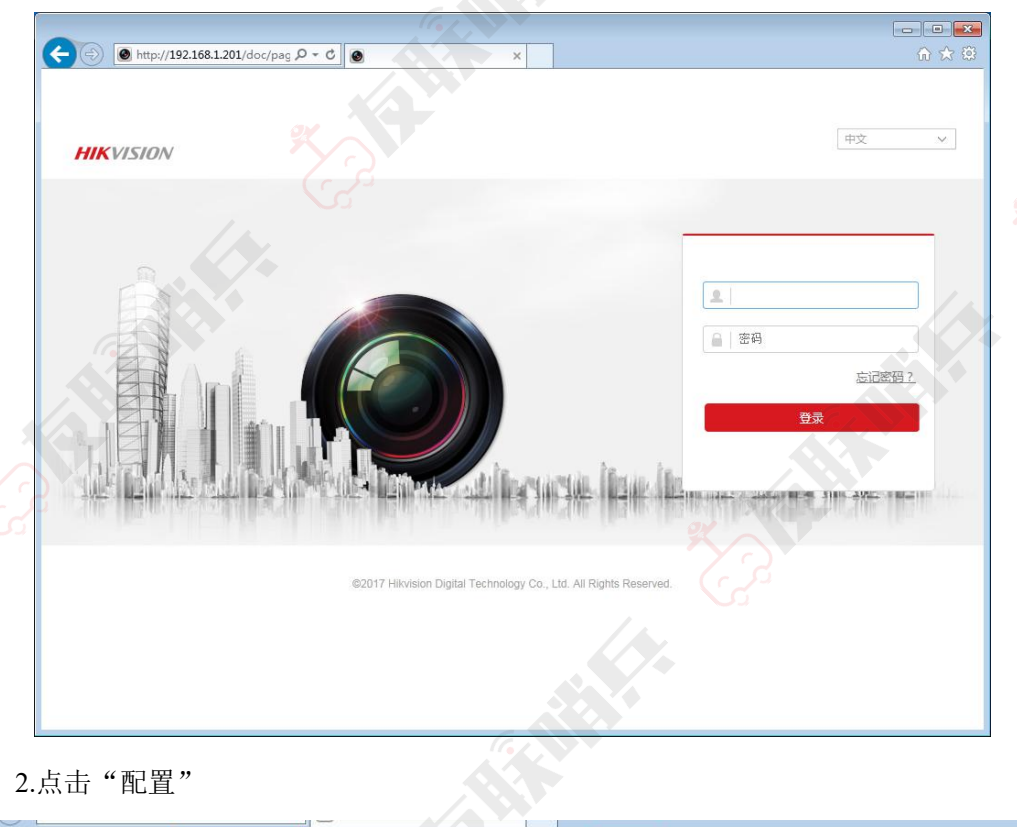

**VISION** 预览 回放 ▲ admin **D** 注销 图片 配置

3.点击配置,将进入到摄像头的配置页面。点击系统中的安全管理。用户根 据需求选择 WEB 认证的方式。建议选择 digest/basic 模式。

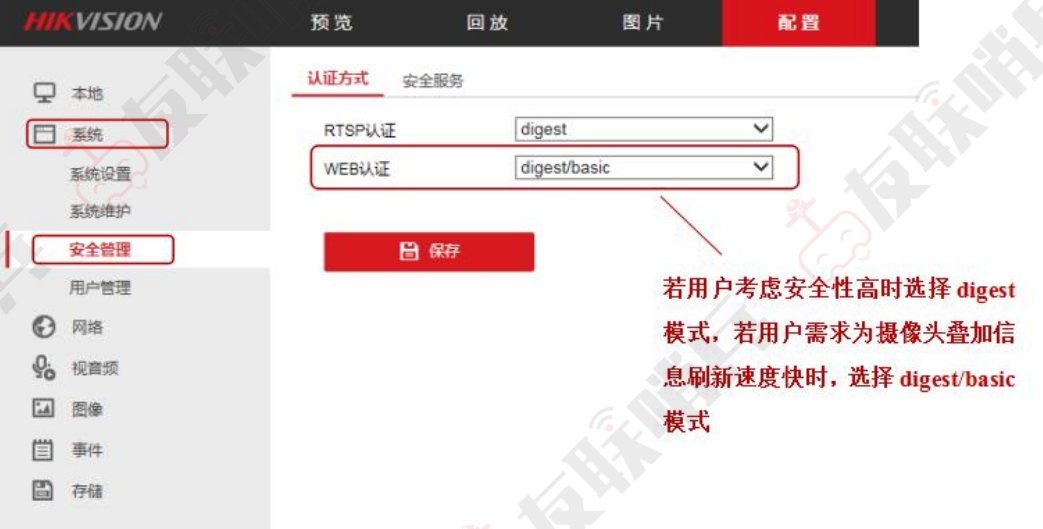

4.点击图像→点击 OSD 设置。用户根据需求勾选是否需要显示名称以及日

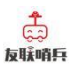

期,修改 OSD 颜色为黑白自动,当字体与图像颜色一致时,将自动反色便于确 认,对齐方式选择自定义。更改完成后点击"保存"。

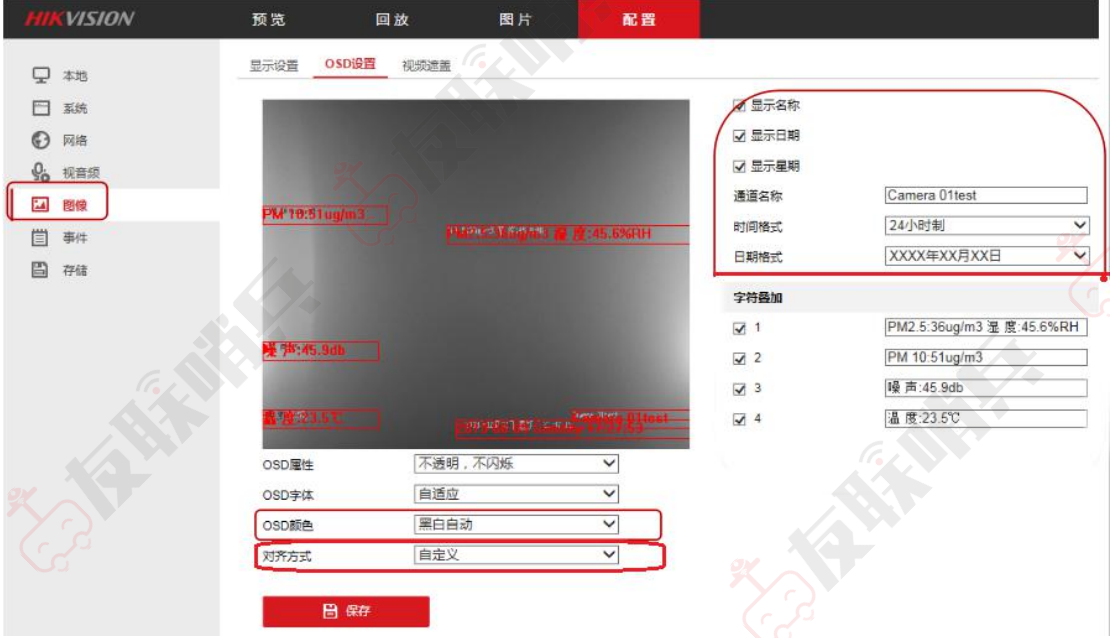

### **4.**内部规约

通讯基本参数

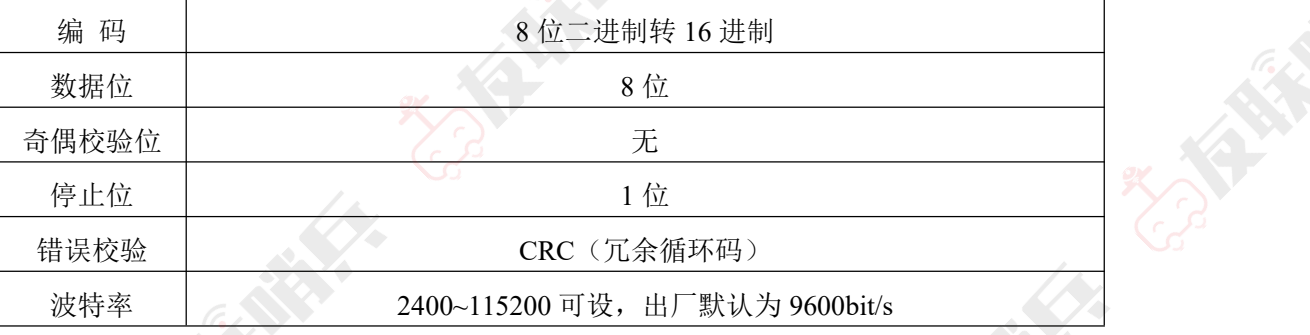

## <span id="page-12-0"></span>**5.**常见问题及解决方法

摄像头未显示叠加字符信息:

- 1. 检查 485 设备 AB 线是否接反
- 2. 查看网络视频字符叠加器 IP、摄像头 IP、PC 端 IP 是否在同一网段下
- 3. 检查视频字符叠加器供电是否正常
- 4. 检查摄像头供电是否正常
- 5. 检查配置软件中的摄像头 IP 与目标端口设置是否正确
- 6. 检查配置中波特率设置是否正确
- 7. 多通道摄像头是否勾选成单通道摄像头
- 8. 叠加编号是否勾选使能

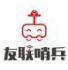

- 9. 485 通讯协议是否选择错误
- 10. 对应槽位编号是否未启用
- 11. 地址以及数据类型的是否选择正确

12. 设备损坏

## <span id="page-13-0"></span>**6.** 注意事项

- 1. 新型网络视频字符叠加器上方不可放置盛有液体的容器
- 2. 请将设备安装在通风良好的位置
- <span id="page-13-1"></span>3. 设备安装在温湿度允许范围内

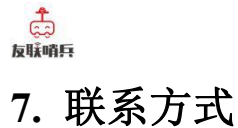

深圳市友联华科技有限公司

地址:深圳市龙华区民治街道樟坑社区民康路东明大厦 752

电话:0755-21000395

<span id="page-14-0"></span>网址: [www.ulinkhua.com](https://www.ulinkhua.com)

## **8.** 文档历史

V1.0 文档建立。

## <span id="page-14-1"></span>**9.** 附录:壳体尺寸

整体尺寸:115mm\*90mm\*40mm

 $40$ mm

**SOMIN**